#### S80 Batch Close

From the idle screen press **[FUNC]** to access the Function Menu.

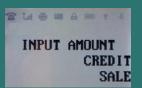

Press [2] for the batch close options.

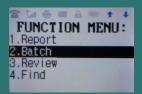

Press [1] to close the batch.

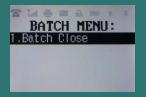

Note: The selections in the Batch Menu will vary with the Host Processor. With some there are a number of different choices but others start the batch process immediately.

The terminal will contact the host processor and print a batch report.

### **S80 Tip Adjust**

From the idle screen press [Func] to access the Function Menu. Then scroll with the up/down arrow and select [Tip Menu] and press [ENTER].

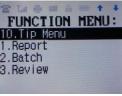

Press [1] for untipped transactions. Use the up/down arrows to scroll untipped transactions.

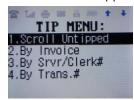

Press [ENTER] to select the desired transaction.

#0002 SALE
AMOUNT: 10.00

Enter the new tip amount and press **[ENTER]**.

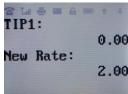

Then confirm the new tip amount by pressing **[ENTER]**.

TIP1:2.00 ENTR=YES,CANC=NO

After the tip amount has been confirmed the new total amount is displayed briefly.

# PAX Technology®

S80 Quick Reference Guide Restaurant

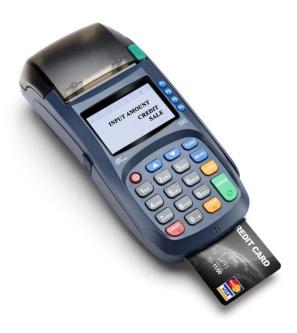

PAX Technology® Customer Support support@pax.us (877) 859-0099 www.pax.us

### **S80 Basic Credit Sale**

From the idle screen input the sale amount and then press **[ENTER]**.

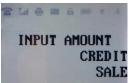

Input the tip amount and then press **[ENTER]**.

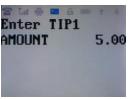

Insert, tap, swipe or manually enter the card account number and if prompted expiry date.

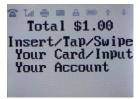

If prompted enter the server ID number and press **[ENTER]**.

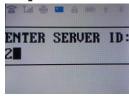

The terminal contacts the Host for an approval and then prints a receipt.

Press any key to print the second receipt or press [CANCEL].

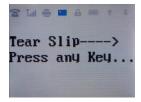

#### S80 Credit Sale Void

From the idle screen select the **[F4]** button until V/SALE displays and then press **[ENTER]**.

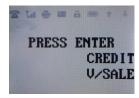

Input the transaction # to be voided and then press [ENTER].

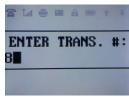

The terminal searches the database for a Sale transaction that matches the criteria. Once found the transaction will be displayed, confirm the transaction and then press **[ENTER]**. If the terminal does not find the transaction, it displays "TRANS NOT FOUND!" and returns to the idle screen.

If the transaction has already been voided, it displays "ALREADY VOIDED" and returns to the idle screen.

If the card is not the same one by which sale transaction is done, it displays "ACCOUNT MISMATCH" and returns to the idle screen. View the transaction on the display to verify it is the correct transaction then press **[ENTER]**.

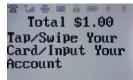

Tap, swipe or manually enter the card account number and expiry date. The terminal contacts the Host Processor for an approval and then prints a receipt.

Press any key to print the second receipt or press **[CANCEL]**.

# **S80 Issue/Activate Gift Card**

From the idle screen select the **[F3]** button until GIFT is displayed, then press the **[F4]** button until ISSUE is displayed.

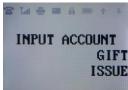

Input the issue/activation amount and then press [ENTER].

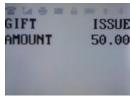

Swipe the gift card or manually enter the card account number and press **[ENTER]** and then if prompted enter the expiry date and press **[ENTER]**.

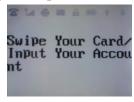

If prompted enter the server ID number and press **[ENTER]**.

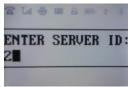

The terminal contacts the Host Processor for an approval and then prints a receipt.

Press any key to print the second receipt or press **[CANCEL**.